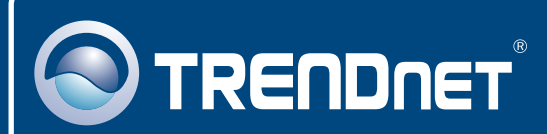

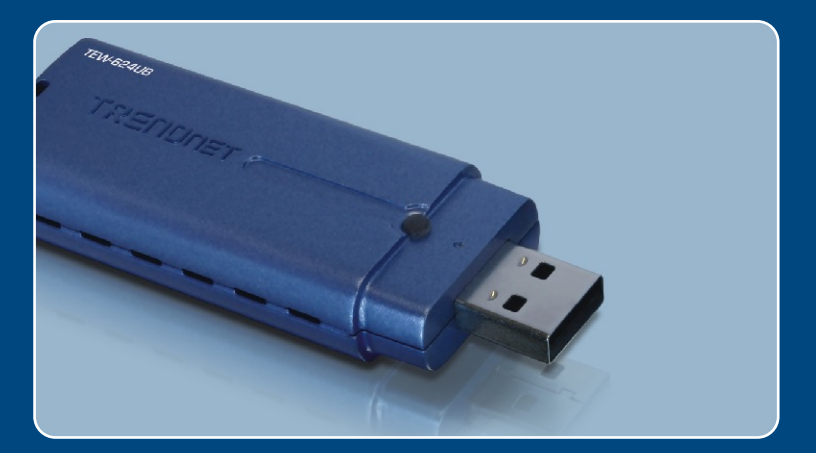

# Quick Installation Guide<br>EXCO DECEPTE

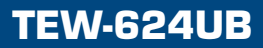

# **Table of Contents**

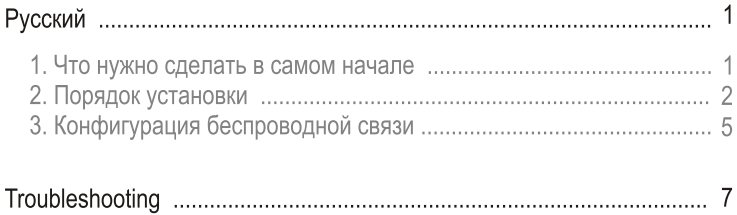

# 1. Что нужно сделать в самом начале

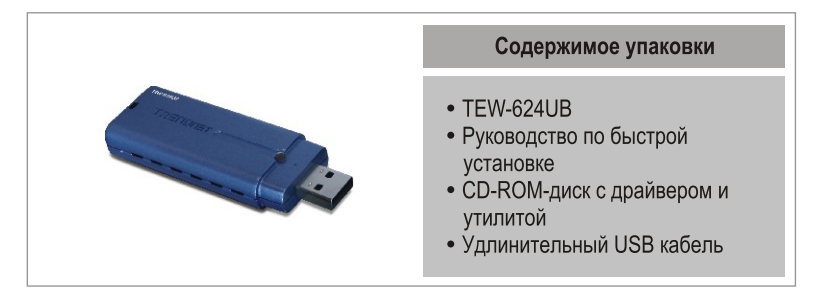

### Системные требования

- Портом USB 1.1 или 2.0
- Дисковод CD-ROM
- ЦП: 300 МГц или выше (XP/2000)/ 800МГц или выше (Windows Vista)
- Память: 256 МБ или более (ХР/2000)/ 512МВ RAM или более (Windows Vista)
- · Windows Vista/XP/2000

### Применение

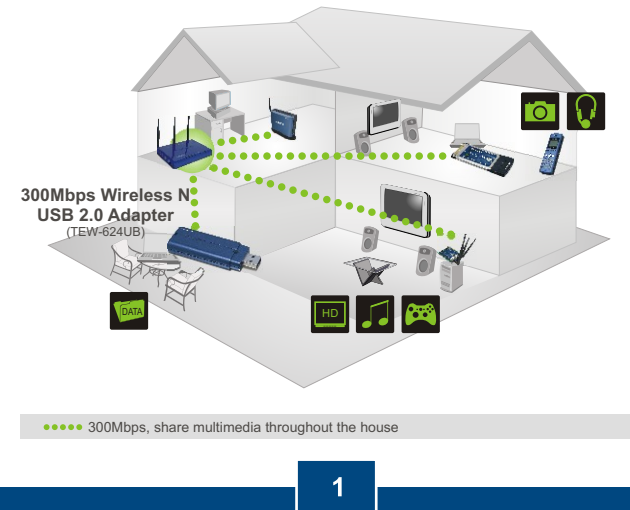

**Русский** 

# 2. Порядок установки

Это важно! НЕ ПОДКЛЮЧАЙТЕ адаптер USB для беспроводной связи, пока об этом не будет дано указание.

Примечание: при работе в Windows Vista перейдите к шагу 5.

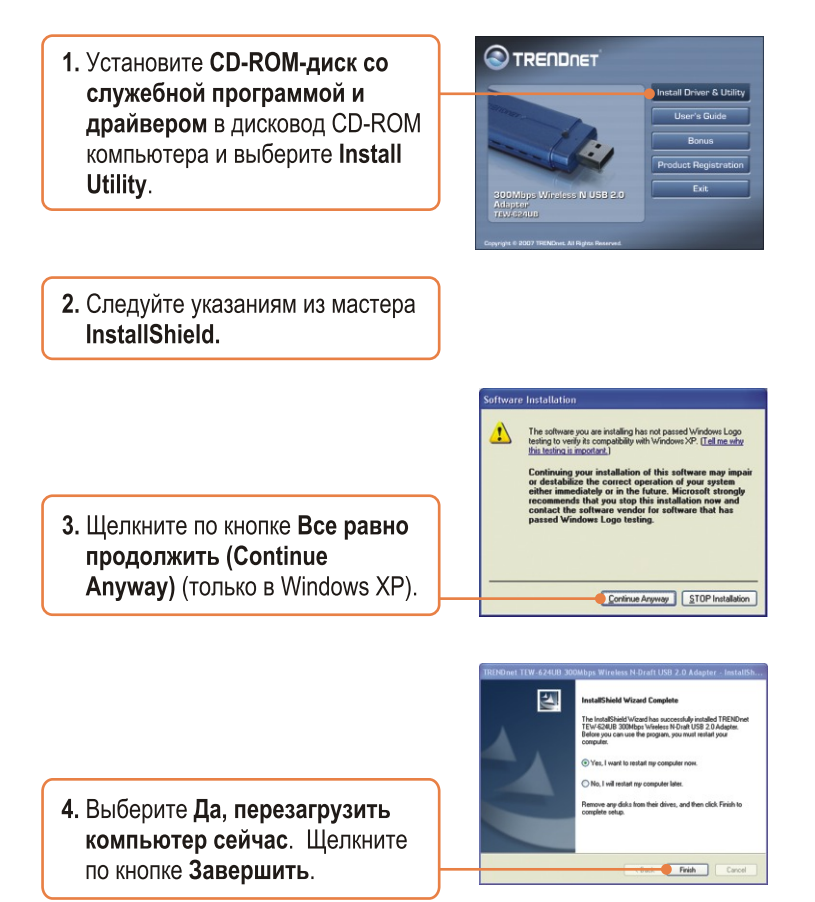

 $\overline{2}$ **Русский**  5. Присоедините беспроводной адаптер к имеющемуся USBпорту компьютера.

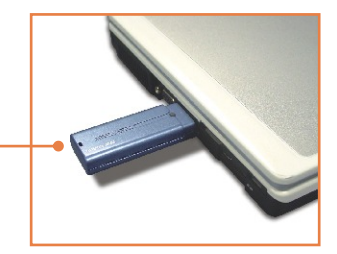

Примечание: В системе Windows Vista и 2000 драйверы установятся автоматически. Перейдите к разделу 3.

### **Windows XP**

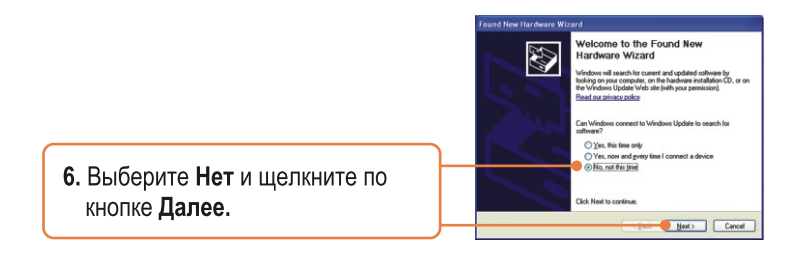

7. Выберите Установить программное обеспечение автоматически (рекомендуется) и щелкните по кнопке Далее.

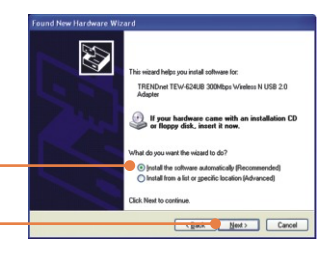

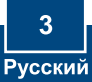

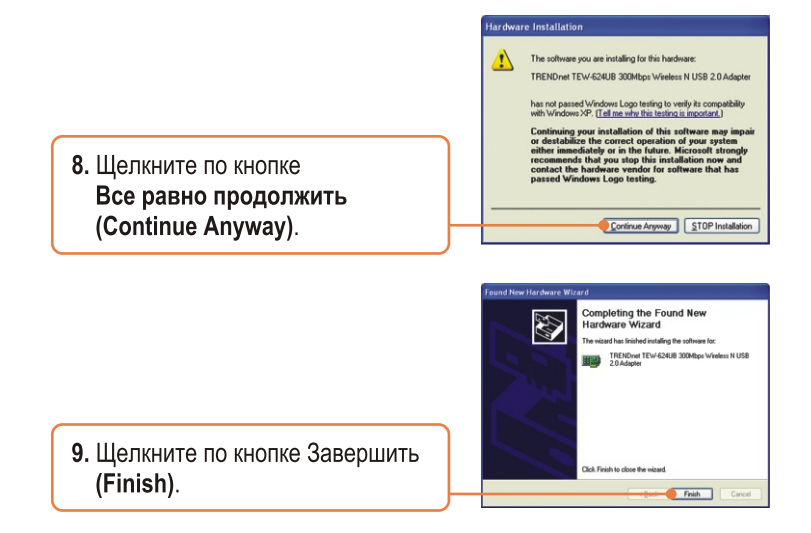

### Установка завершена.

Подробнее о конфигурировании устройства TEW-624UB и дополнительных настройках можно узнать в разделе «Поиск и устранение неисправностей» руководства пользователя на CD-ROM-диске или на веб-сайте Trendnet по адресу http://www.trendnet.com.

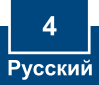

# 3. Конфигурация беспроводной связи

### **Windows XP/2000**

1. В нижнем правом углу экрана **CHAM B** 3:50 PM двойным щелчком выберите **3HAYOK wireless client utility** (служебная программа беспроводного клиента). **TRENDNET** 2. Шелкните по кнопке Site Survev. sap. On Signe A Connect Выберите идентификатор SSID, который соответствует вашей беспроводной точке доступа, и  $m$  Edit  $m$ щелкните по кнопке Connect. Banove. TREMON **Profile Name** TREMDoe  $\overline{\mathbf{v}}$ ssip: .<br>Volose Mode Infrastructure  $\overline{\phantom{a}}$ **Addor Rand District**  $\overline{\mathbf{v}}$  $\overline{\mathcal{A}}$ Channel: 3. Включите/введите .<br>Dauwar Marika Continuous Accord  $\overline{\phantom{a}}$ Link Connels Auto  $\overline{\phantom{0}}$ сведения о шифровании Disable  $\overline{\phantom{a}}$ Auth Moder WEP-Key  $\overline{\mathcal{A}}$ Encounting: WEP/WPA, если беспроводная сеть. подвергается шифровке. Default Key-**Network Key** Key Length  $G$ Нажмите на кнопку Применить.  $\mathcal{C}$  $\overline{\phantom{a}}$ **K4hihe**  $C<sub>3</sub>$  $\overline{\phantom{a}}$  $\epsilon$ Format Apply Cancel

# **Windows Vista**

1. В нижнем правом углу экрана правой кнопкой мыши выберите значок соединения по беспроводной сети и выберите **Connect to a network** (Подключиться к сети).

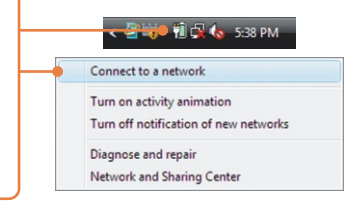

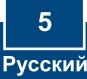

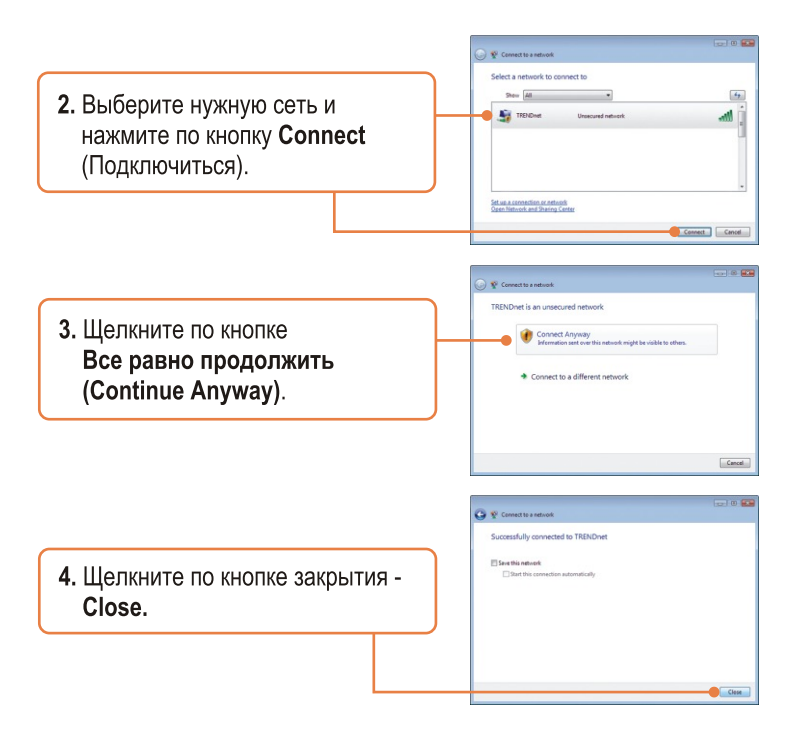

### Настройка беспроводной конфигурации выполнена

Подробнее о конфигурировании устройства TEW-624UB и дополнительных настройках можно узнать в разделе «Поиск и устранение неисправностей» руководства пользователя на CD-ROM-диске или на веб-сайте Trendnet по адресу http://www.trendnet.com.

#### Зарегистрируйте свой продукт

Для того, чтобы воспользоваться сервисным обслуживанием и поддержкой на высшем уровне, предлагаем вам зарегистрировать свой продукт в режиме онлайн здесь: www.TRENDnet.com/register Благодарим Вас за то, что Вы выбрали TRENDnet

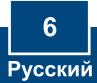

#### **Q1: I inserted the Utility & Driver CD-ROM into my computer's CD-ROM Drive but the installation menu does not appear automatically. What should I do?**

**A1:**  If the window does not appear automatically, click Start, click Run, and type D:\autorun.exe where "D" in "D:\autorun.exe" is the letter assigned to your CD-ROM Drive, and then press the ENTER key on your keyboard.

#### **Q2: I completed all the steps in the quick installation guide, but my Wireless USB Adapter is not connecting to my access point. What should I do?**

**A2:** First, verify that the Network Name (SSID) matches your wireless router or access point's Network Name (SSID). Second, please check with your network administrator for security key in order to access a secured wireless access point or router. Please refer to the User's Guide for more information regarding wireless network security. Third, check your TCP/IP properties to ensure that Obtain an IP address automatically is selected. Fourth, double-click the Wireless Client Utility icon, click Site Survey and then click Refresh to check and see if there are any available wireless networks listed.

#### **Q3: Windows is unable to recognize my hardware. What should I do?**

**A3:** Make sure your computer meets the minimum requirements as specified in Section 1 of this quick installation guide. Also, you must complete the installation of the wireless configuration utility (as described in Section 2) before connecting the Wireless USB Adapter to your computer. Lastly, you may consider moving the Wireless USB Adapter to a different USB port of your computer.

#### **Q4: I cannot open the wireless configuration utility. What should I do?**

**A4:** Access your device manager to make sure the adapter is installed properly. If you see a networking device with a yellow question mark or exclamation point, you will need to reinstall the device and/or the drivers. To access your device manager, right-click **My Computer**, click **Properties**, under the **Hardware** tab click **Device Manager.**

If you still encounter problems or have any questions regarding the TEW-624UB, please refer to the User's Guide included on the Utility & Driver CD-ROM or contact Trendnet's Technical Support Department.

#### **Certifications**

This equipment has been tested and found to comply with FCC and CE Rules.

Operation is subject to the following two conditions:

(1) This device may not cause harmful interference.

(2) This device must accept any interference received. Including interference that may cause undesired operation.

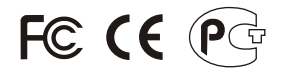

Waste electrical and electronic products must not be disposed of with household waste. Please recycle where facilities exist. Check with you Local Authority or Retailer for recycling advice.

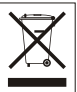

**NOTE:** THE MANUFACTURER IS NOT RESPONSIBLE FOR ANY RADIO OR TV INTERFERENCE CAUSED BY UNAUTHORIZED MODIFICATIONS TO THIS EQUIPMENT. SUCH MODIFICATIONS COULD VOID THE USER'S AUTHORITY TO OPERATE THE EQUIPMENT.

#### ADVERTENCIA

En todos nuestros equipos se mencionan claramente las caracteristicas del adaptador de alimentacón necesario para su funcionamiento. El uso de un adaptador distinto al mencionado puede producir daños fisicos y/o daños al equipo conectado. El adaptador de alimentación debe operar con voltaje y frecuencia de la energia electrica domiciliaria existente en el pais o zona de instalación.

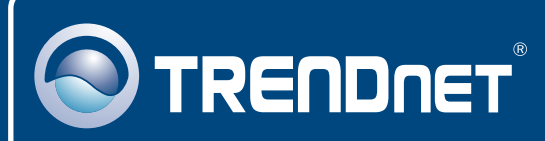

# TRENDnet Technical Support

## US · Canada

**Toll Free Telephone:** 1(866) 845-3673

24/7 Tech Support

 $\overline{E}$ **urope** (Germany • France • Italy • Spain • Switzerland • UK)

**Toll Free Telephone:** +00800 60 76 76 67

English/Espanol - 24/7 Francais/Deutsch - 11am-8pm, Monday - Friday MET

#### **Worldwide**

**Telephone:** +(31) (0) 20 504 05 35

English/Espanol - 24/7 Francais/Deutsch - 11am-8pm, Monday - Friday MET

# Product Warranty Registration

**Please take a moment to register your product online. Go to TRENDnet's website at http://www.trendnet.com**

# **TRENDNET**

**20675 Manhattan Place Torrance, CA 90501 USA**

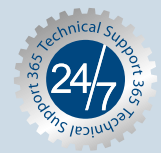

Copyright ©2007. All Rights Reserved. TRENDnet.